**「みらい米市場」 システム利用マニュアル**

AD AD MARKET

# **~売り手・出品編~**

**【お問合せ先】 みらい米市場株式会社 サポート部 Email: support@rice-market.com** <sup>1</sup>

## **1.商品の登録**

• **メニュー一覧から「商品一覧」をクリック** • **画面右上の「商品を登録」から商品を登録することができます。**

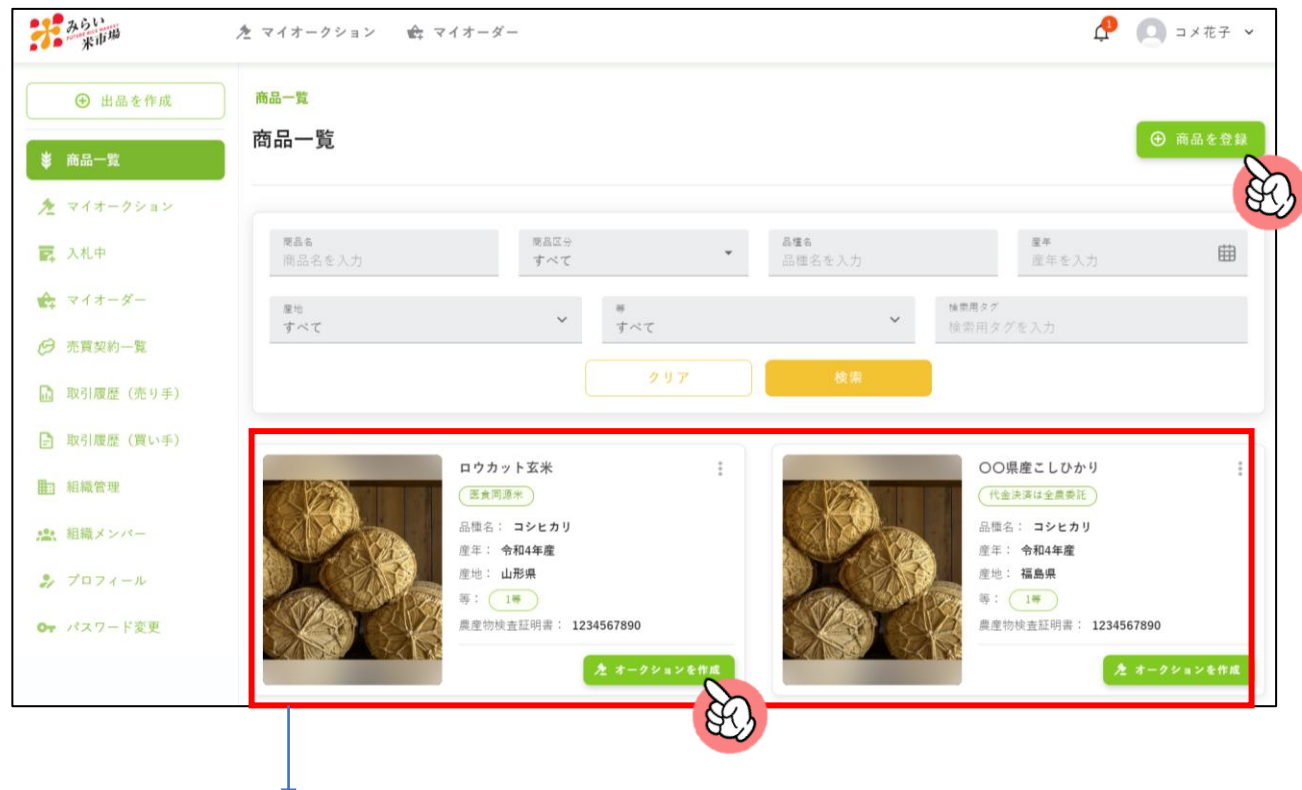

**一度登録された商品情報は、商品一覧画面に表示されます。 同じ商品であれば、2回目以降の出品は「オークションを作成」ボタンより 簡単に出品することができます。**

**1.商品の登録(1/2)**

- **メニュー一覧から「商品一覧」をクリックすると、以下の登録ページに 遷移します。**
	- **"\*"必須マークの項目は入力頂かないと登録できない仕様となっています。**

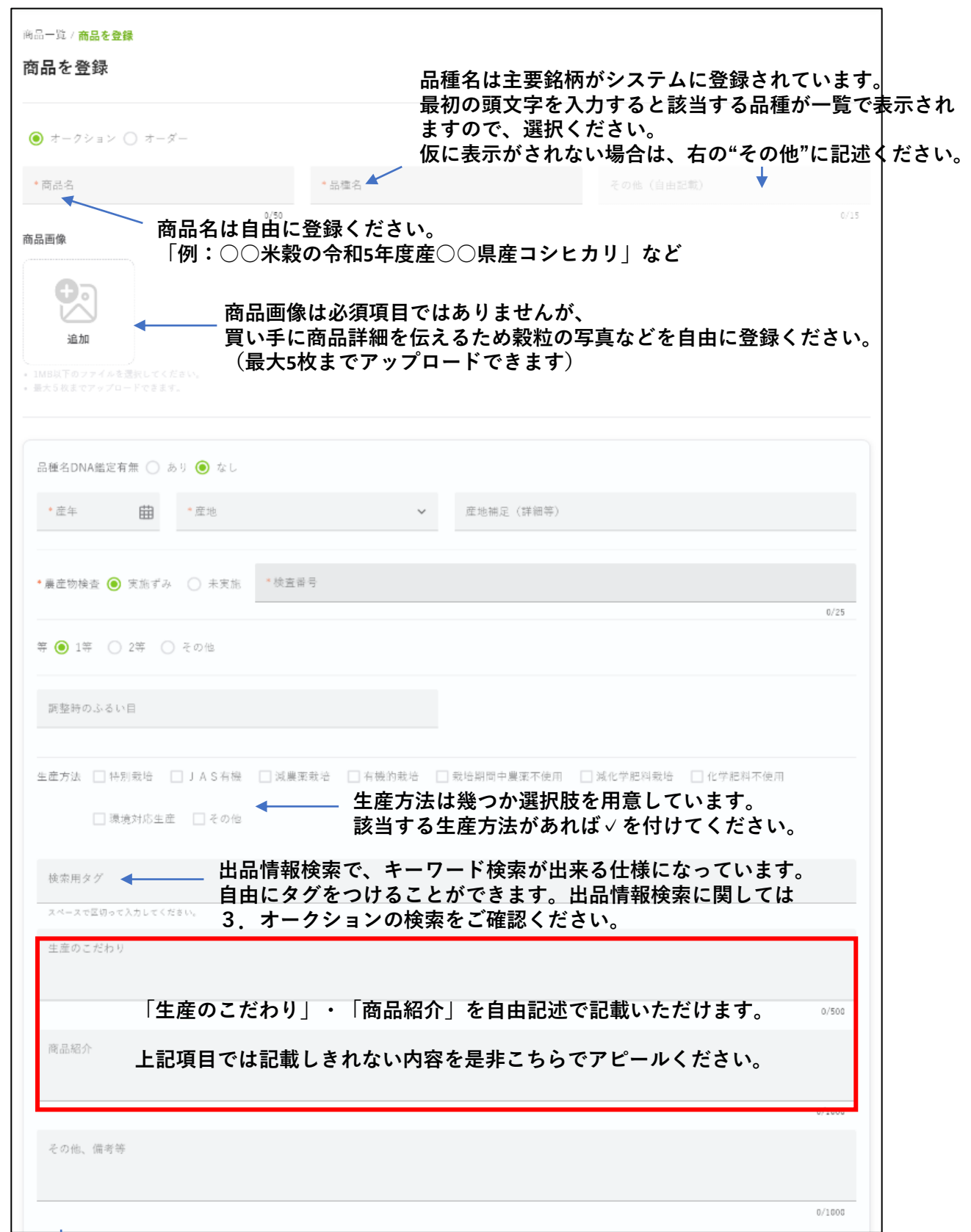

- **1.商品の登録(2/2)**
- **全ての商品情報を入力後は、「登録」をクリック** ※**登録後も商品情報は修正いただけます(次スライド参照)**

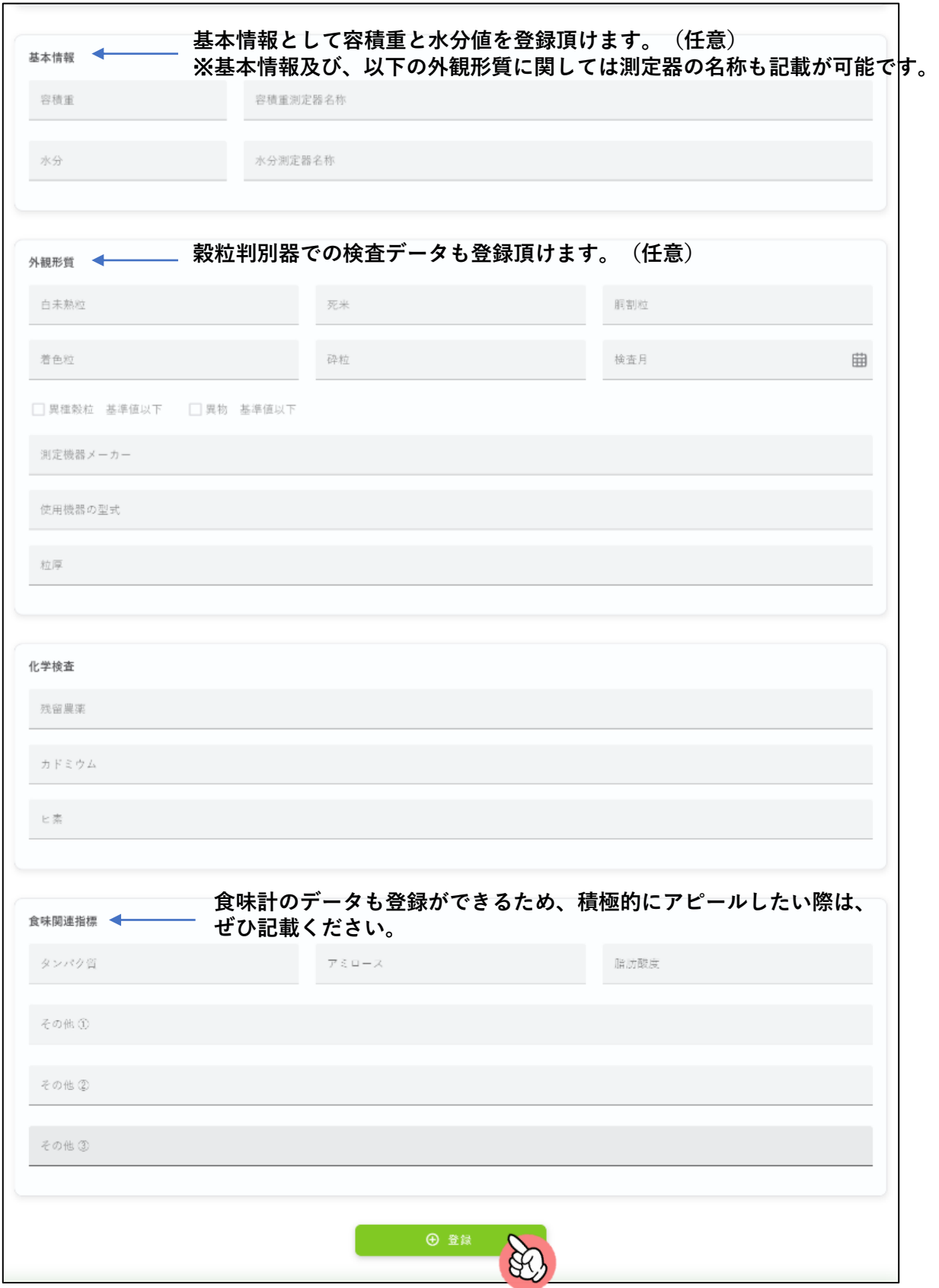

### **1.商品の登録 –商品情報の編集**

• **一度登録した商品情報は、商品一覧画面から「編集」をクリックして再度 詳細を編集することができます。**

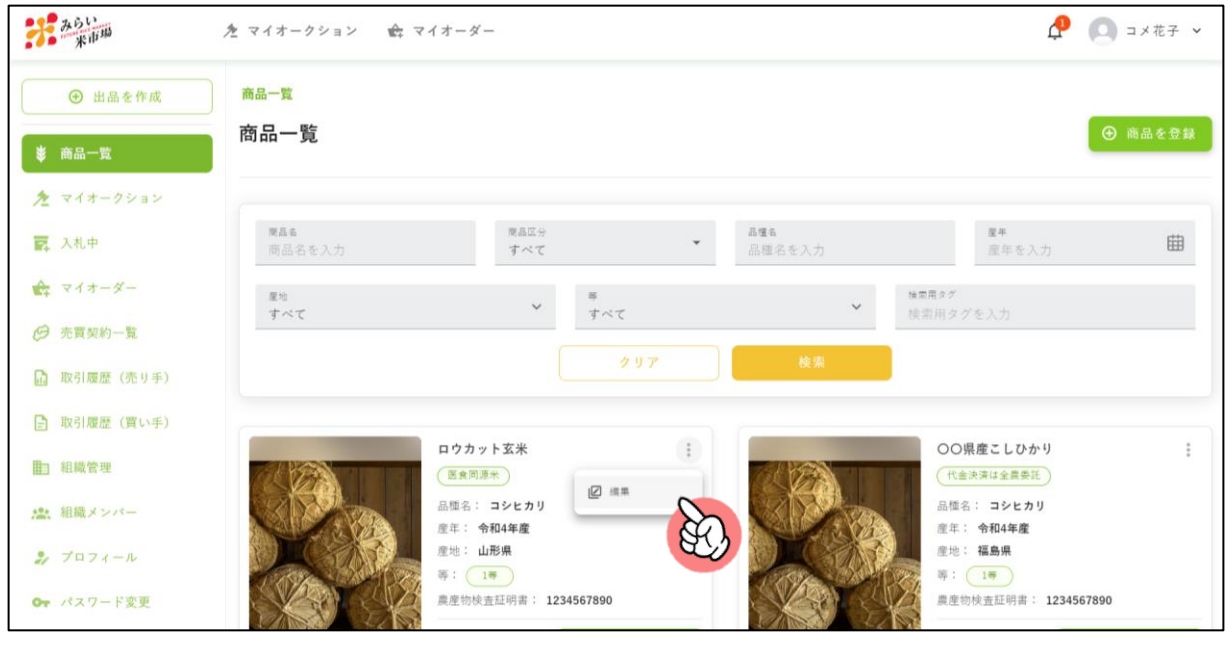

- **「編集」をクリックすると以下の商品詳細のページに遷移します。**
- **商品情報の登録と操作方法は同じです。**
- **編集が終了したら「保存」をクリックして商品情報を保存してください。**

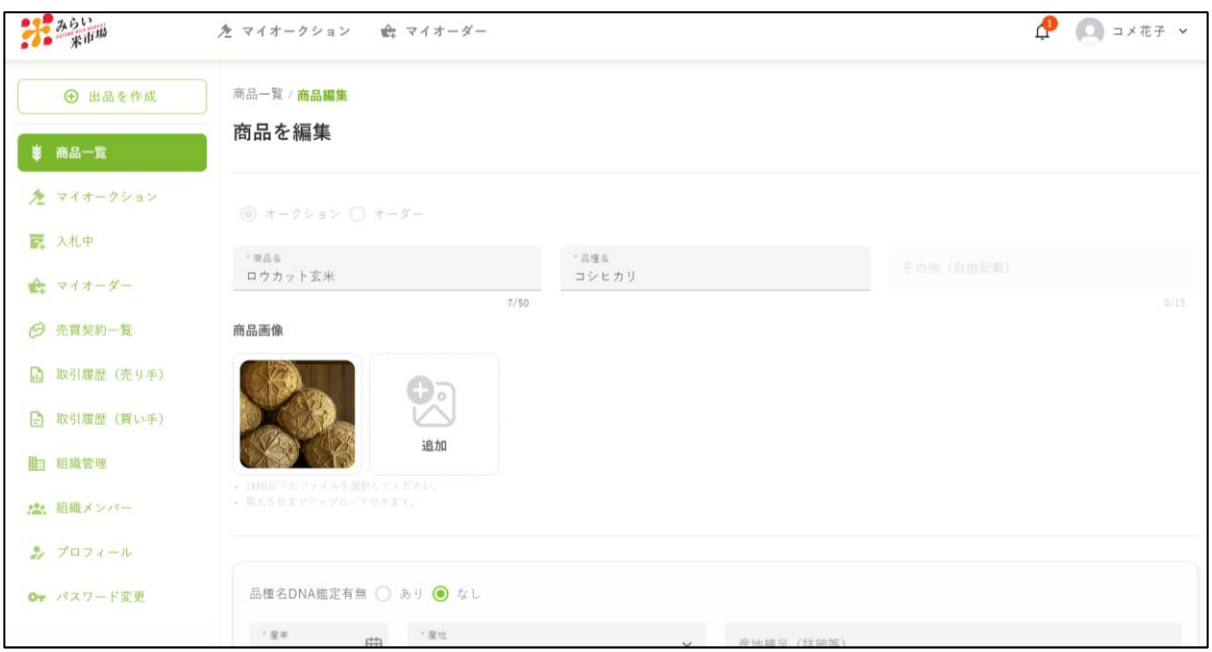

## **2. 出品を作成 (オークションを作成)**

• **メニュー一覧から、画面左上の「出品を作成」をクリック。**

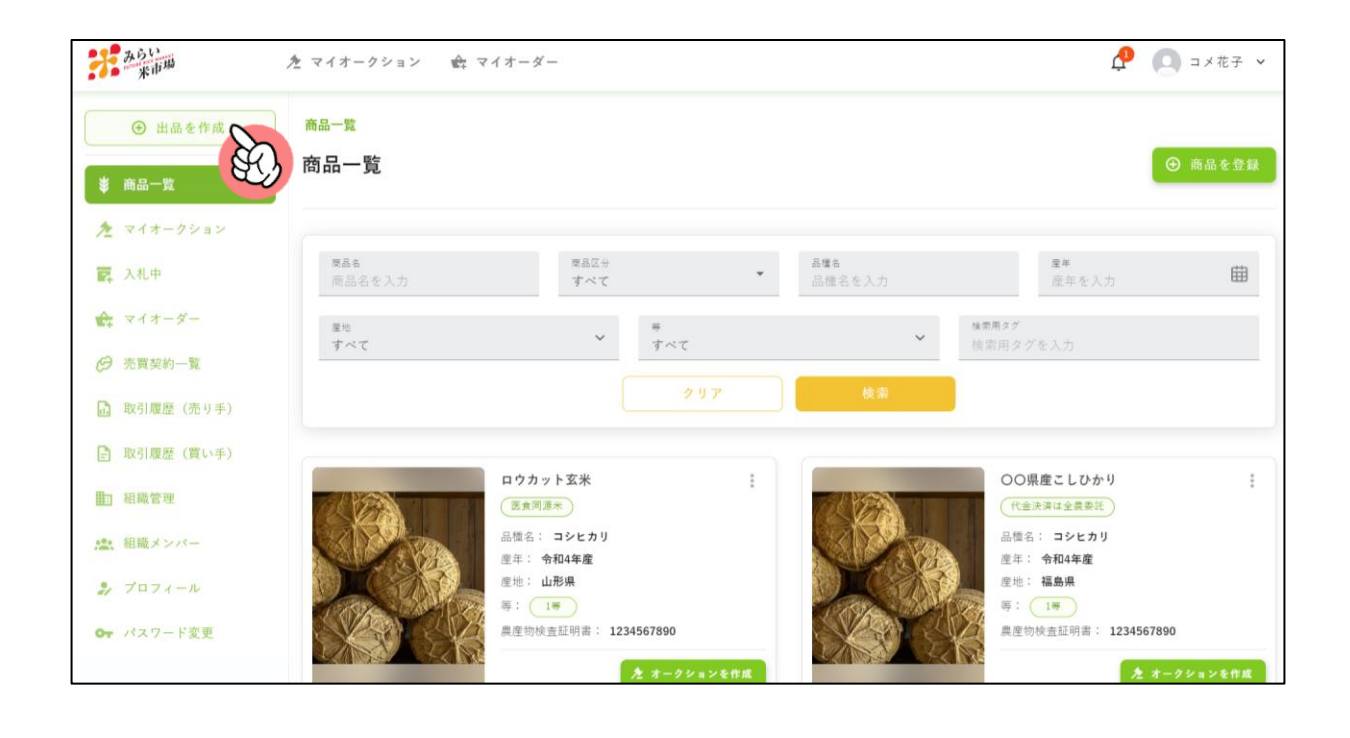

- **「出品を作成」をクリックすると、以下画面に遷移します。**
- **「新しい出品を作成」をクリックしてください。**

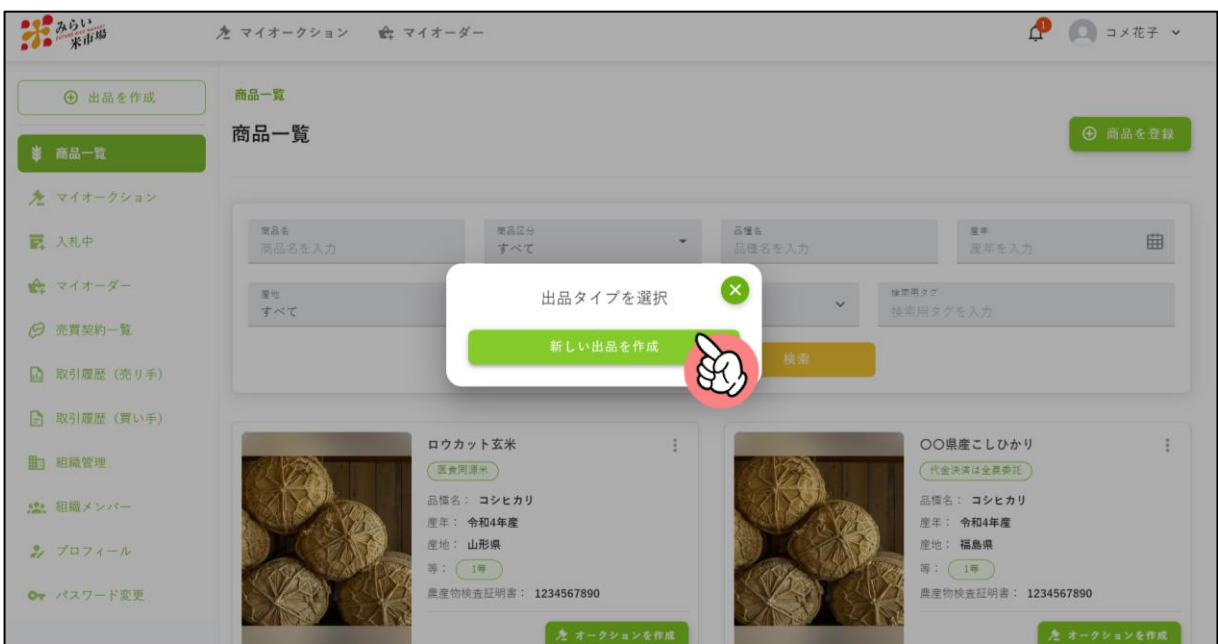

- **2.出品を作成(オークションを作成)1/2**
	- **出品情報をこちらのページで入力ください。(\*必須項目は全て入力頂 かないと"出品"出来ません)**

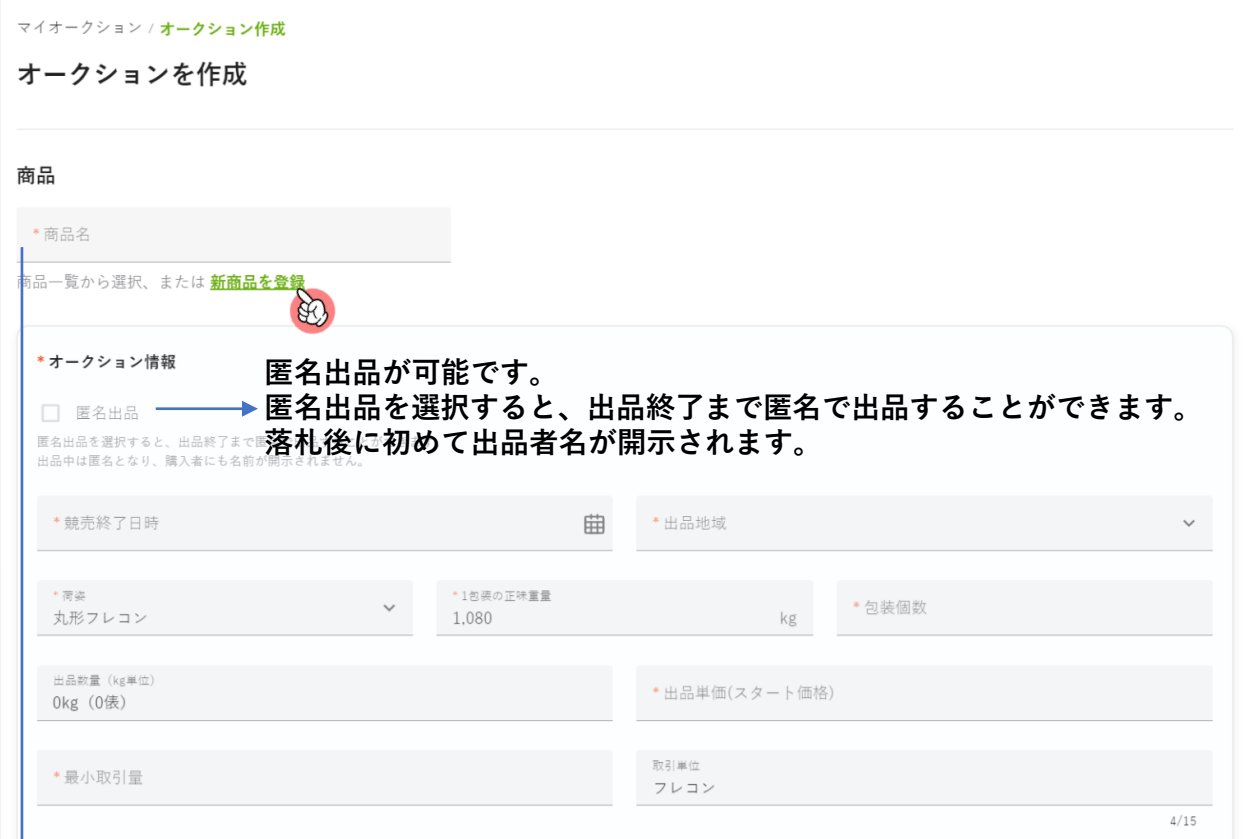

#### **1.商品登録で既に登録済みの商品があれば、こちらに表示されます。 新規の商品の場合は、新商品を登録をクリックの上、 商品登録からお願いします。**

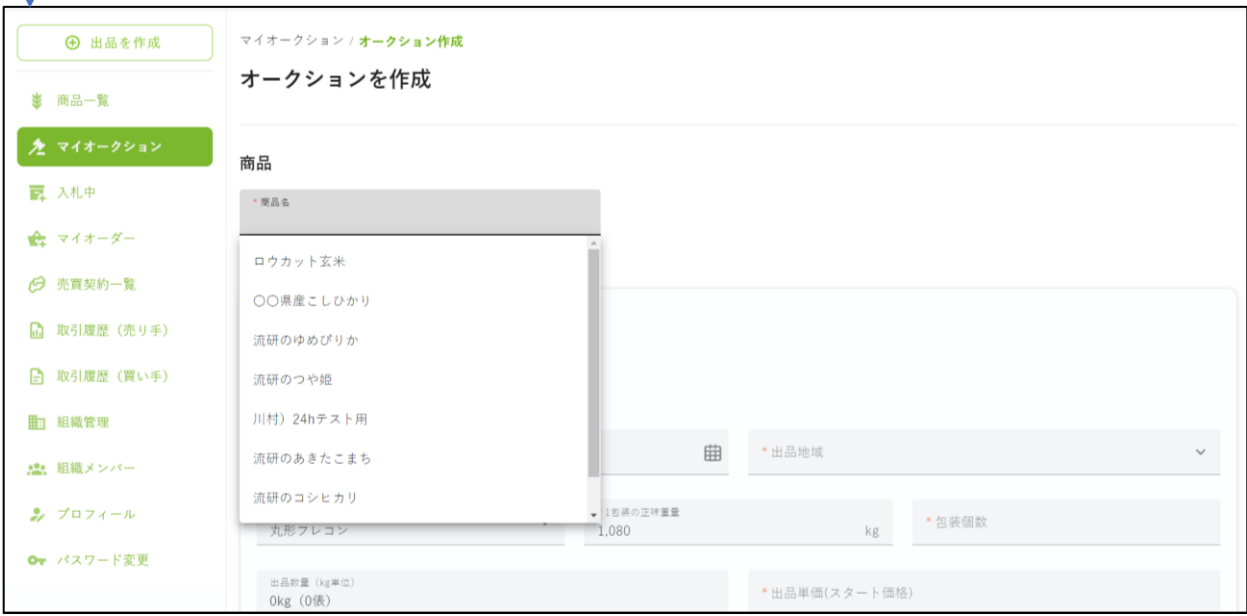

- **2.出品を作成(オークションを作成)2/2**
	- **全ての情報を入力後に、「出品」をクリックください。** ※**一度、下書きに保存することも可能です。(詳細は次スライドを参照) 【注意事項】セリ中もしくは閉札したオークションは、編集・削除する ことは出来ません。登録情報を十分に確認の上、出品ください。**

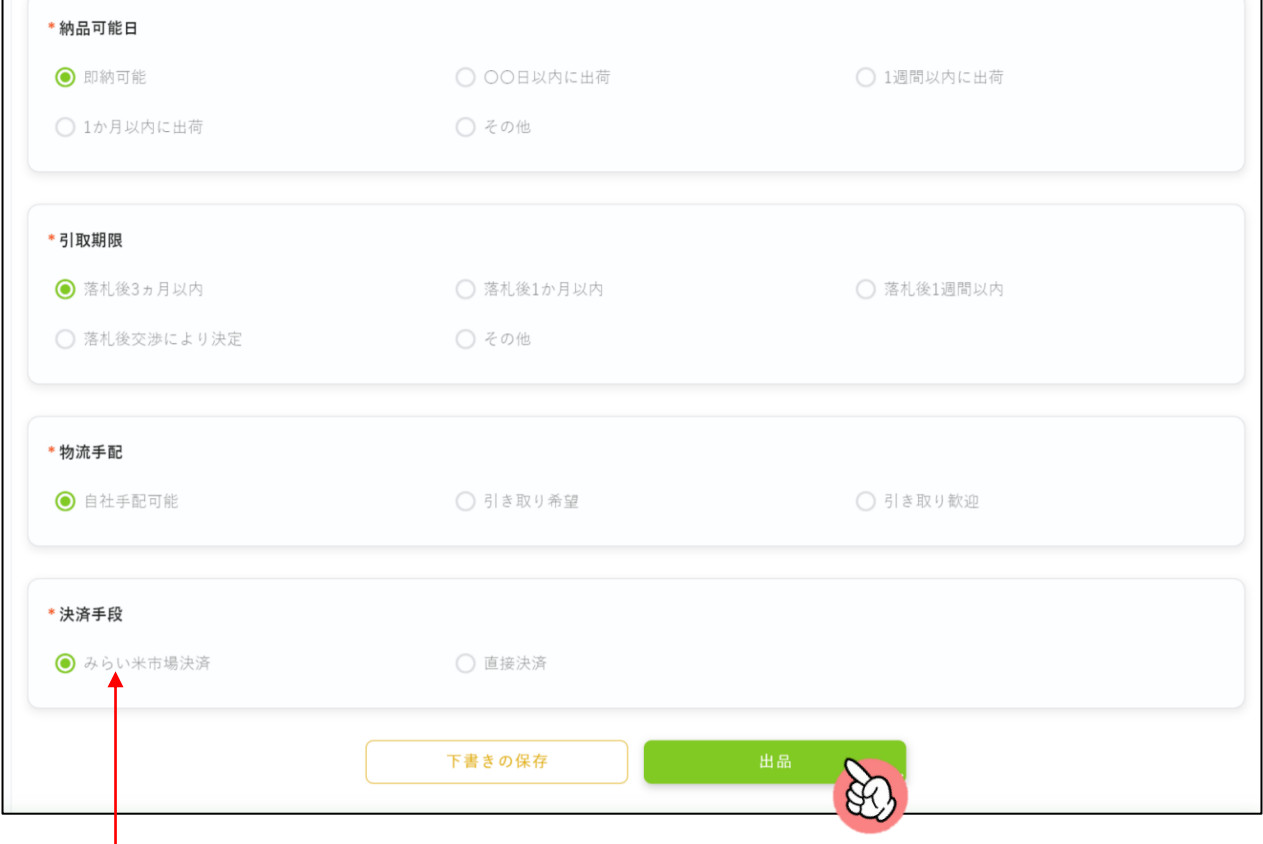

※**米市場決済は、2023年11月以降に実装予定です。 実装後、改めてご案内します。**

#### **入札者との個別やり取りについて**

✓ **閉札後に入札者とはシステム上でチャット機能からやり取りするこ とが出来ます。出品時の登録情報は、売り手側の希望条件と捉えて いただき、詳細(納品日や物流手配、送料等)は閉札後に直接買い 手と最終調整を行ってください。**

## **2.出品を作成 –下書きについて**

- **出品情報は一度下書き保存することが可能です。**
- **下書き保存されたあとは、マイオークションの一覧に"下書きモード"とし て表示されます。**
- **商品名をタップすると、オークション詳細画面に遷移します。**

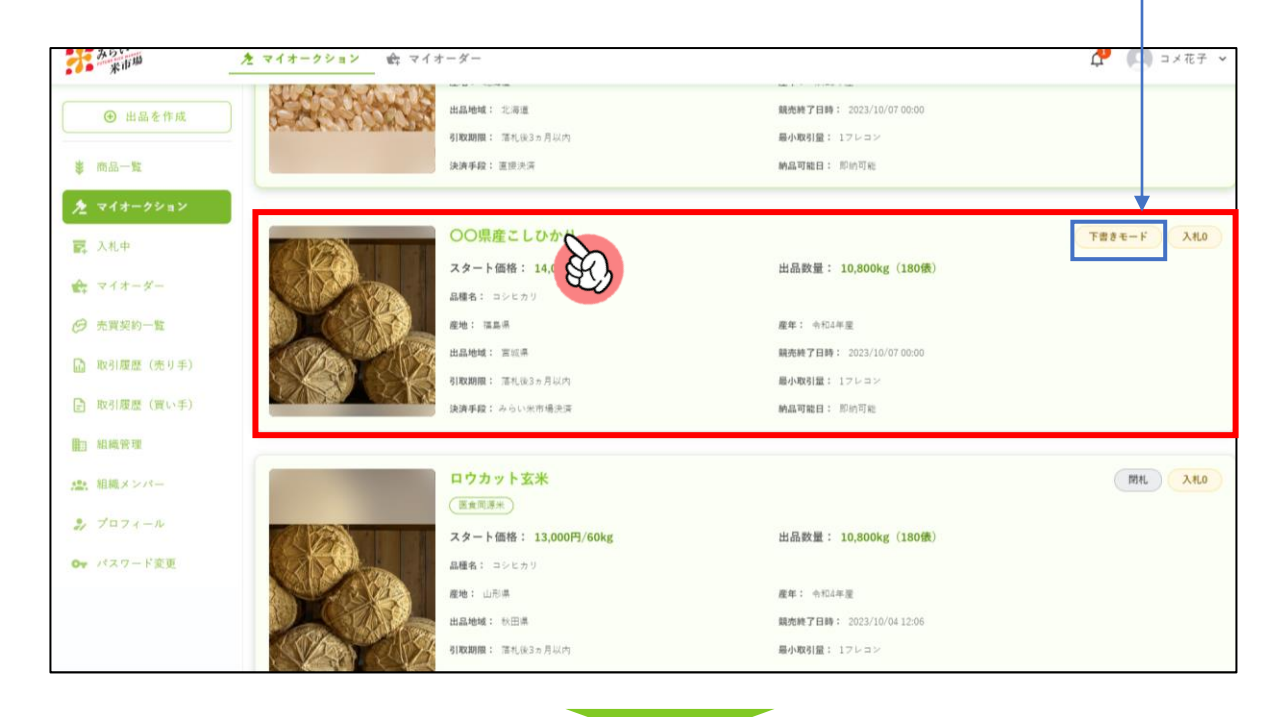

• **画面右上から「編集」をクリックすると、編集画面に遷移します。** ※**編集だけではなく、オークションの"削除"と"複製"が可能です。 【注意事項・再掲】セリ中もしくは閉札したオークションは、編集・削除 することは出来ません。**

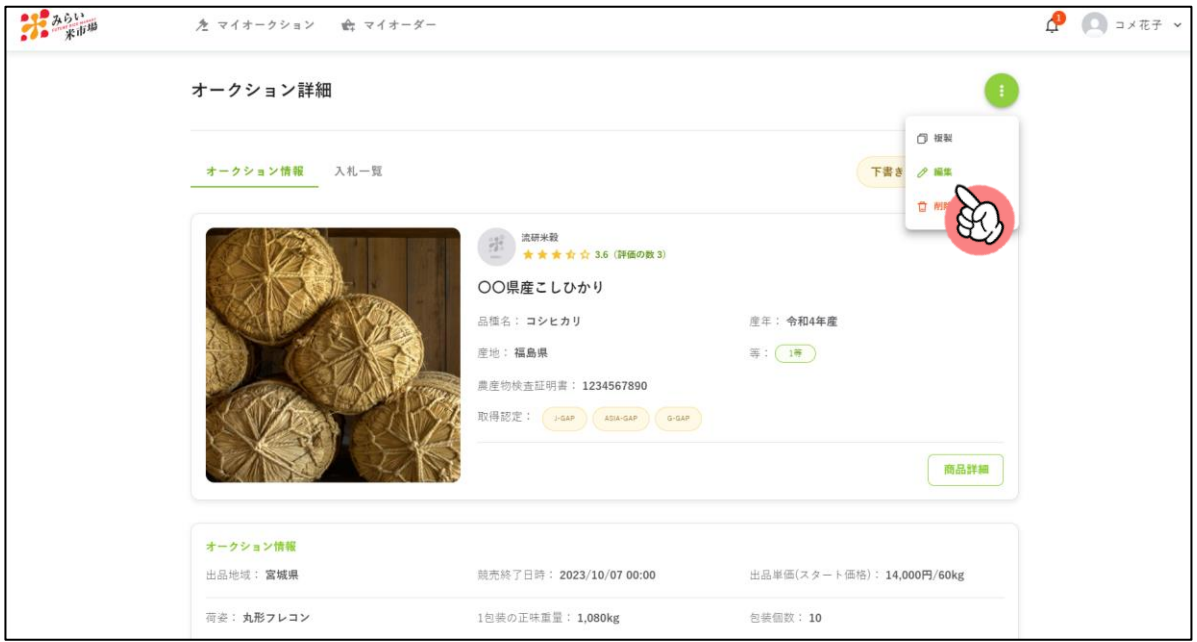

## **2.出品を作成 –出品に関する注意事項**

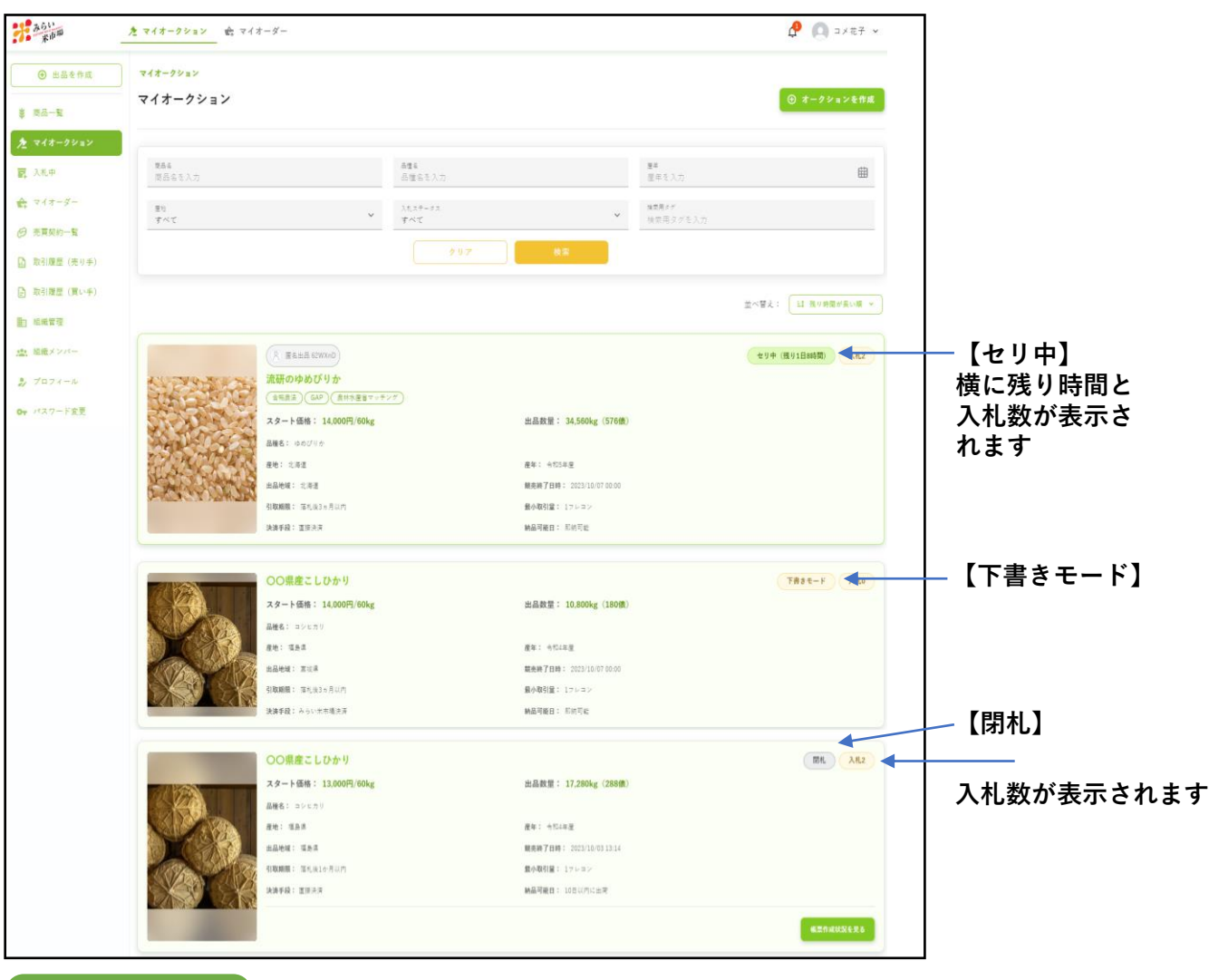

#### **注意事項**

- ✓ **開始したオークションは終了日時を迎えるまでは"編集"や"削除"するこ とは出来ません。オークションを開始する際は十分に確認の上、出品く ださい。**
- ✓ **みらい米市場は、オークションの自動延長システムを採用していますの で、終了時刻10分以内に入札が行われた場合、自動的に終了時刻が10分 延長されます。**
- ✓ **閉札までは、入札者と個別のやり取りは出来ません。閉札後に、システ ム上で落札者とのチャットのやり取りが可能になります。**※**入札者のプ ロフィールは入札一覧の画面から確認することができます。(匿名出品 以外)**

#### **【重要】**

- **オークションに関しては、買い手側の入札の動きも関連するため、"買 い手・入札編"のマニュアルもご確認ください。**
- 12 • **閉札後は、伝票作成や出品者との調整に入ります。これ以降は、「落札 後のやり取り編」をご確認ください。**

# **3.オークションの検索**

### **3.オークションの出品情報の検索**

#### **買い手側は、ホーム画面の「全てのオークションを見る」からオークショ ン検索を行うことができます。商品登録で登録頂いた情報を踏まえ、品種 や産年、タグなどから出品情報を紐づけています。**

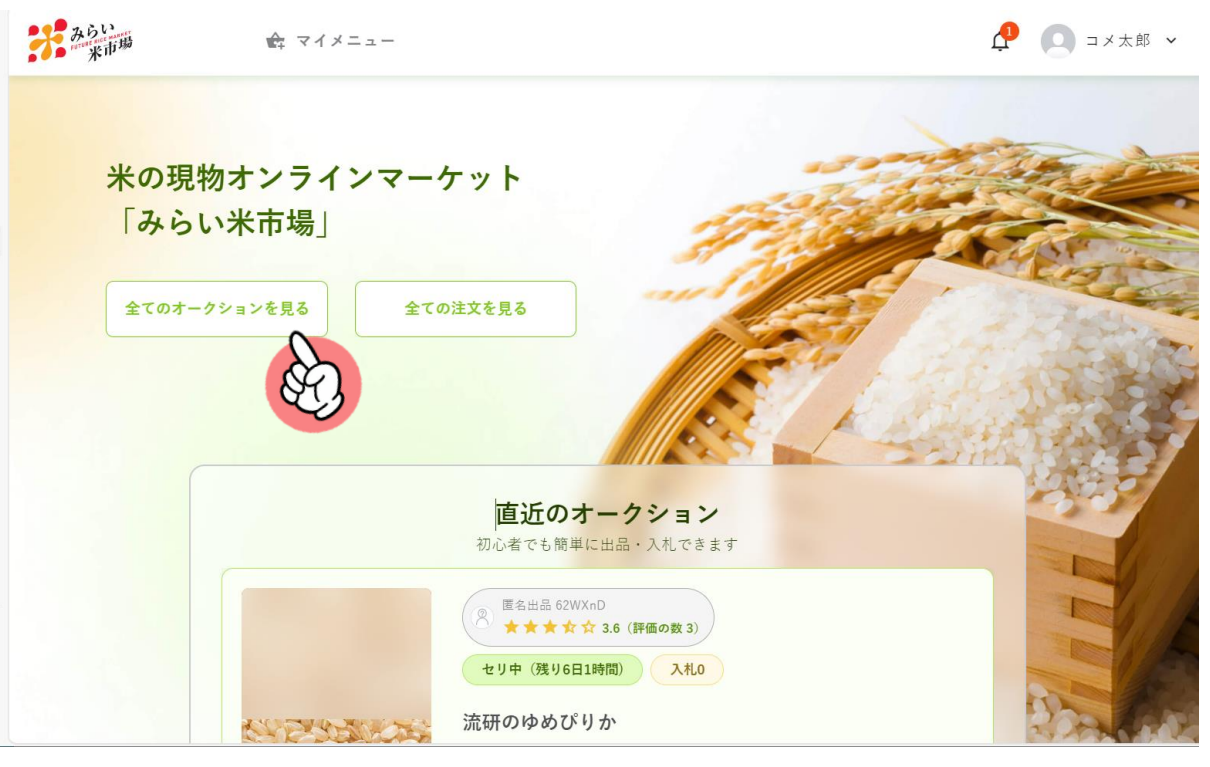

#### 米の現物オンラインマーケット 「みらい米市場」

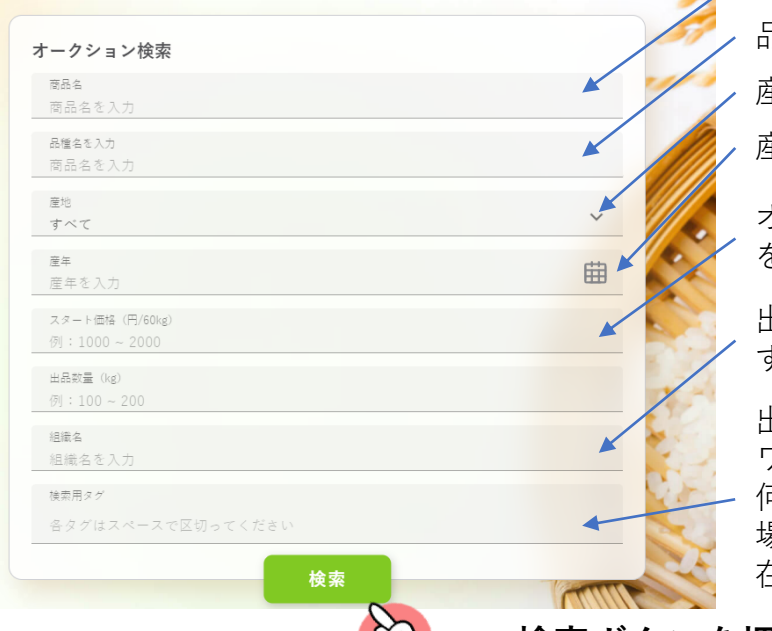

 $\mathcal{X}$ 

商品名で検索できます 品種名で検索できます 産地名で検索できます 産年で検索できます

オークションのスタート価格 を価格帯で指定できます。

出品者の組織名で検索できま す。

出品に紐づいたタグ(キー ワード)で検索できます。 何かの特集で出品されている 場合などは、指定のタグが存 在ます。

• **検索ボタンを押すと、入力した条件の 出品を検索できます**

**商品詳細をクリックすると、出品商品の詳細を確認できます。**

 $\Gamma$ 

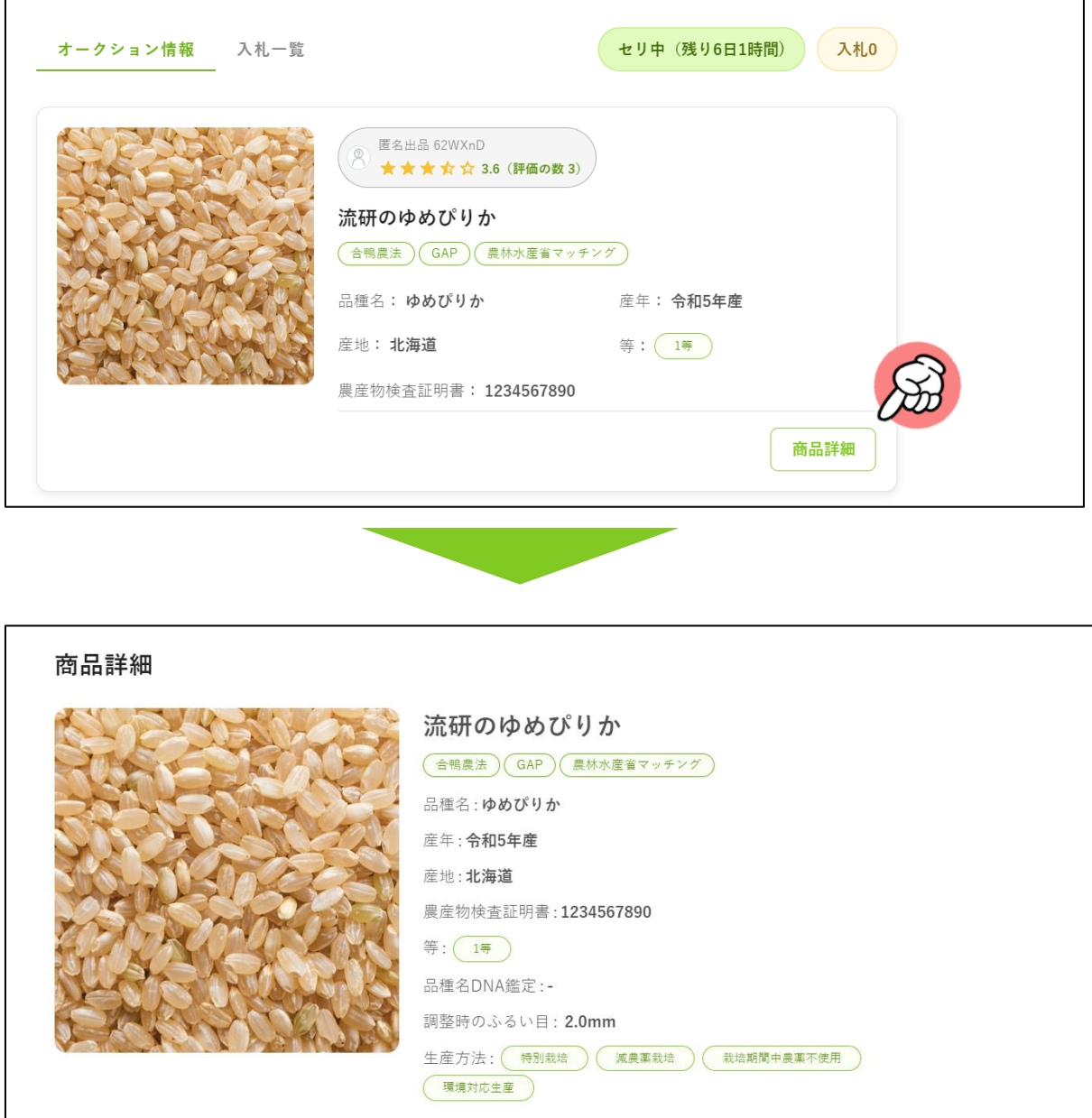

**※以下に記載されている内容は、次項に詳細を記載**

#### **詳細画面には、以下のように情報が記載されます。**

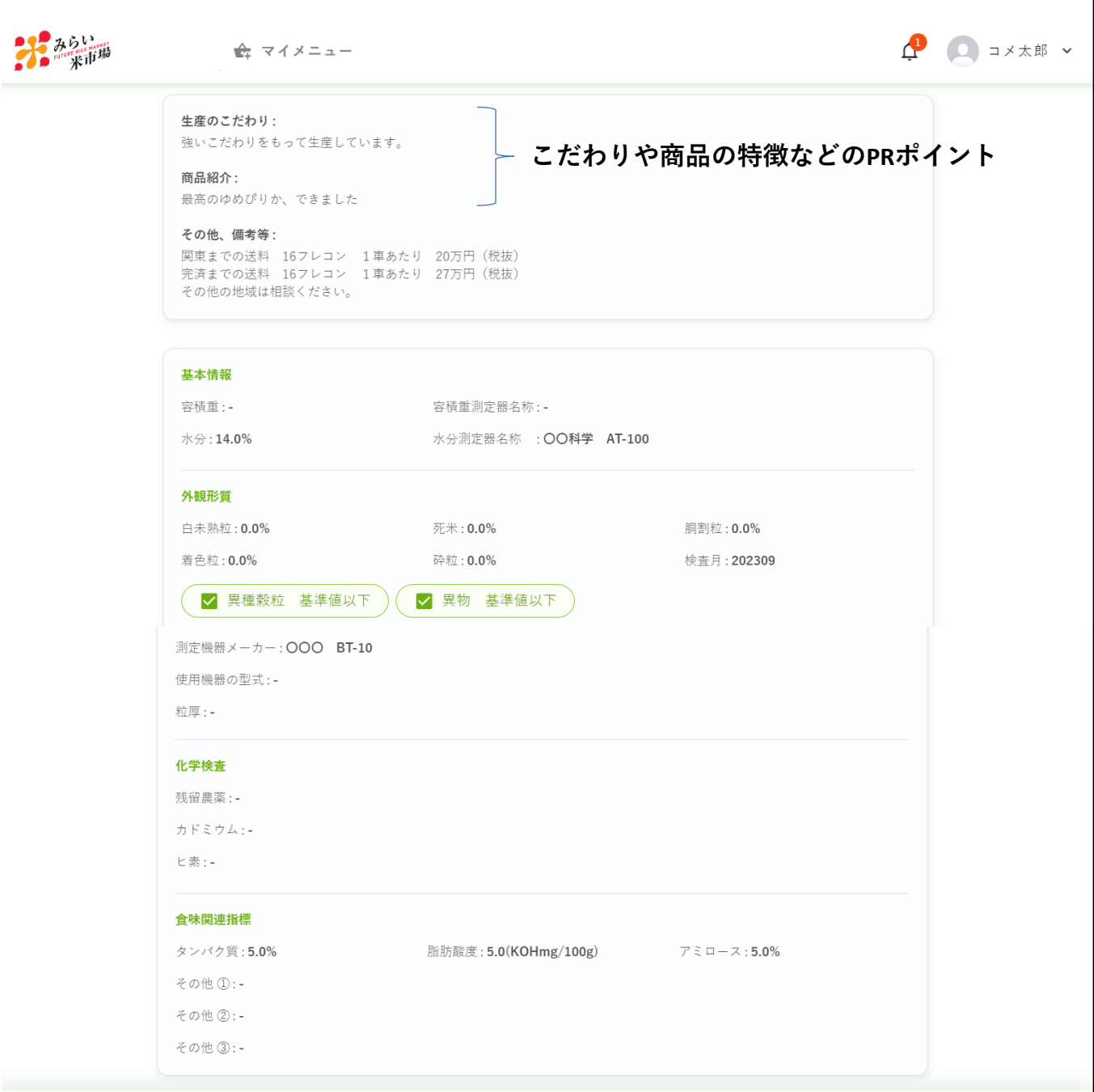